## **How to Create Special Taxing Rule**

- 1. From **Card Fueling** module, click **Setup**. The **Setup** screen will be displayed. Click **Special Taxing Rule** tab screen.
- 2. Click **Add** grid button. The **Special Taxing Rule** detail screen will be displayed.

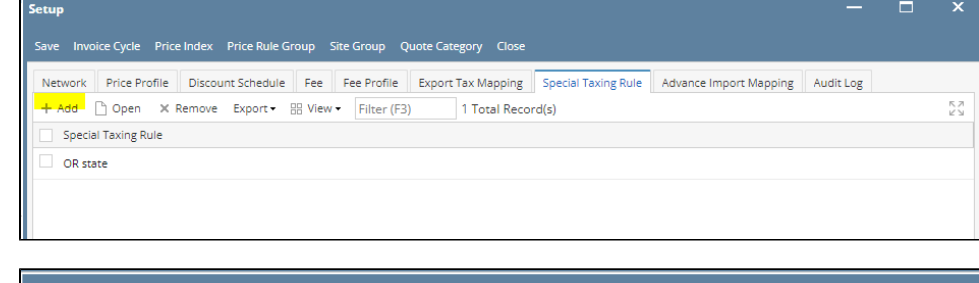

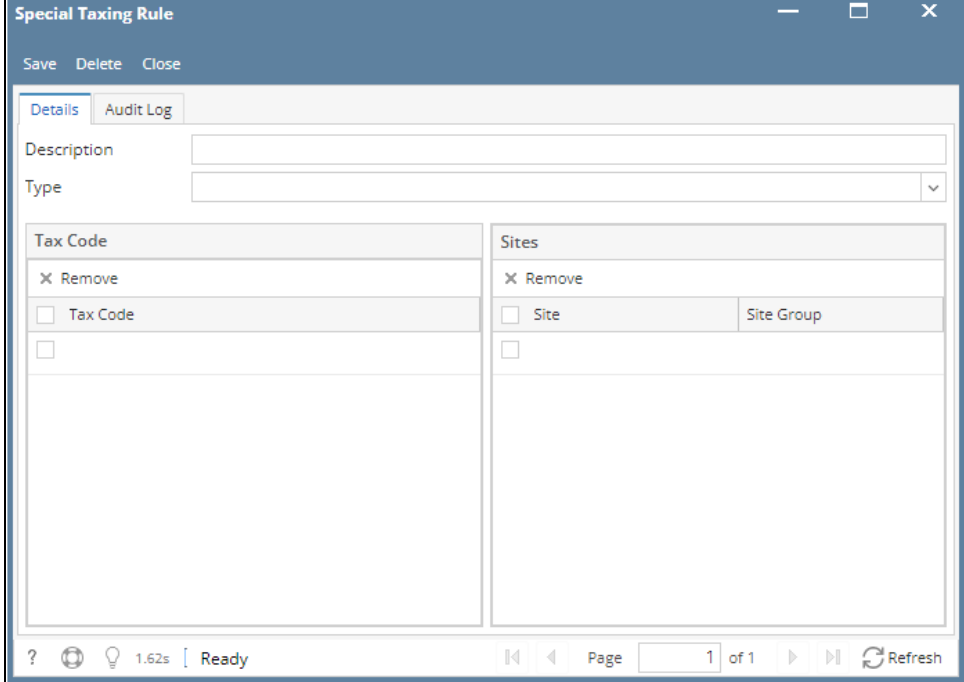

3. Enter/Select the following required fields: **Description** (Type not yet used). Enter/Select **Tax Code** on the **Tax Code** grid to be included as **Special Tax**. Enter/Select **Site** and **Site Group** on the **Sites** grid to specify Site to apply **Special Tax** to.

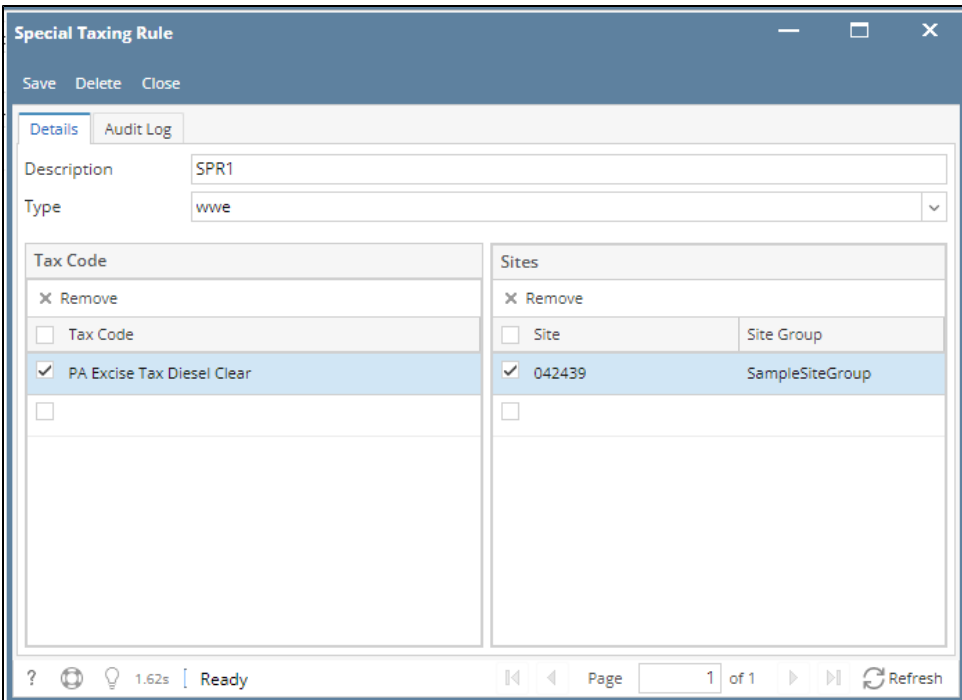

## 4. Click **Save** toolbar button.

Then click the **Close** toolbar button or **X** button.

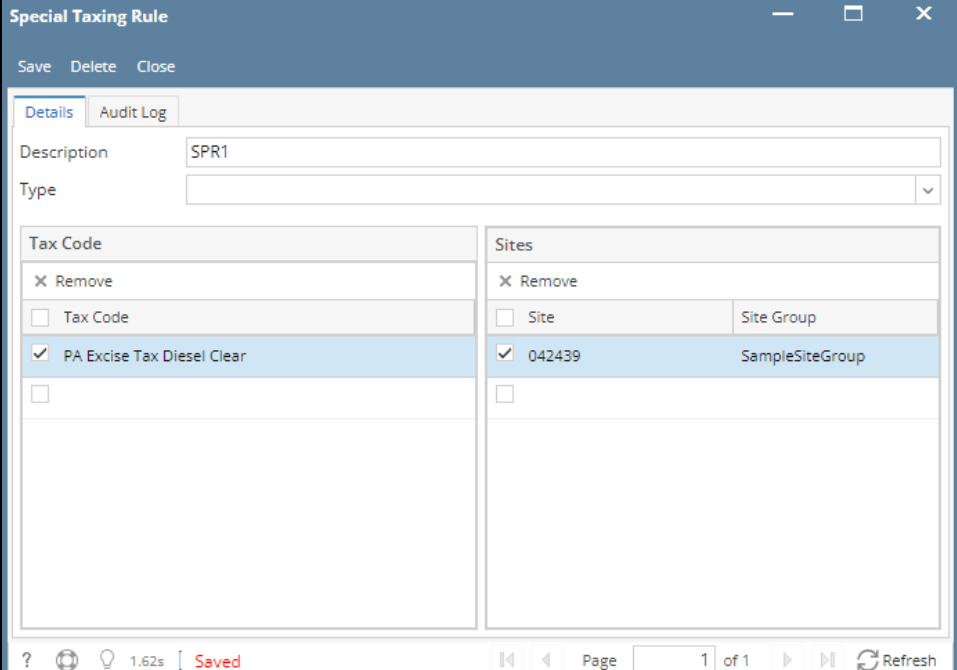

## 5. In the **Special Taxing Rule** tab screen, the created **Description** will be listed.

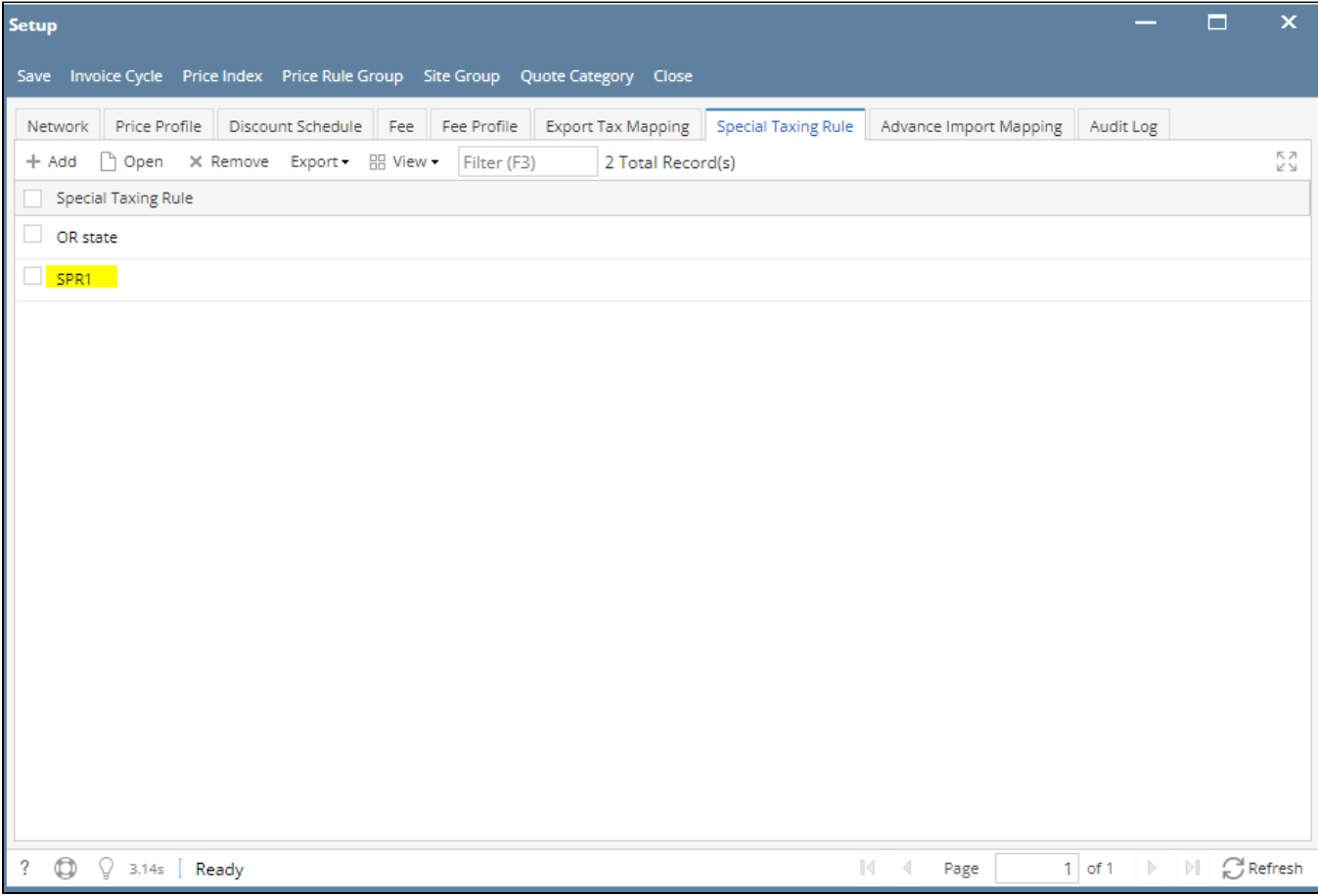